# **MANUAL DO ESTABELECIMENTO**

## **PLATAFORMA**

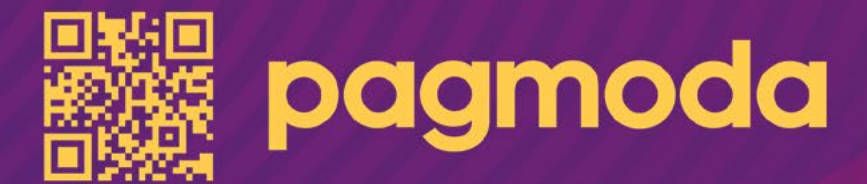

# Sumário

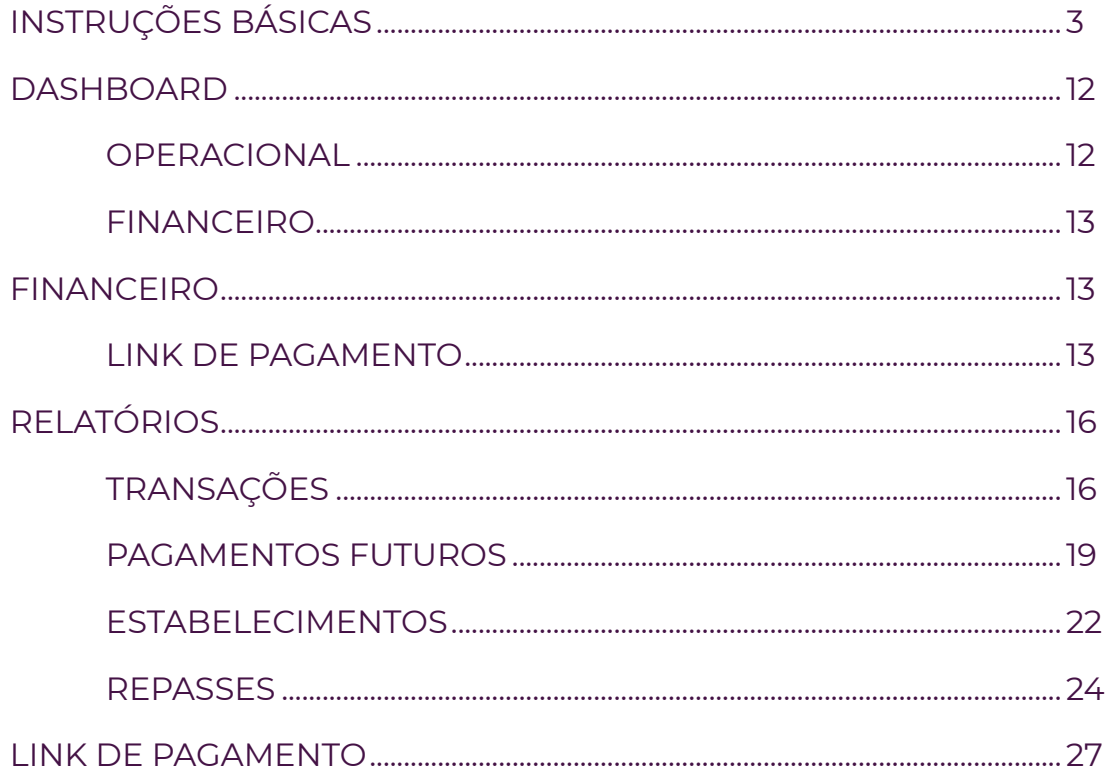

# Instruções básicas

### Orientações:

Para conseguir acessar o portal, entrar no link abaixo, colocar código do estabelecimento, login e senha que foi enviado para o e-mail cadastrado no sistema.

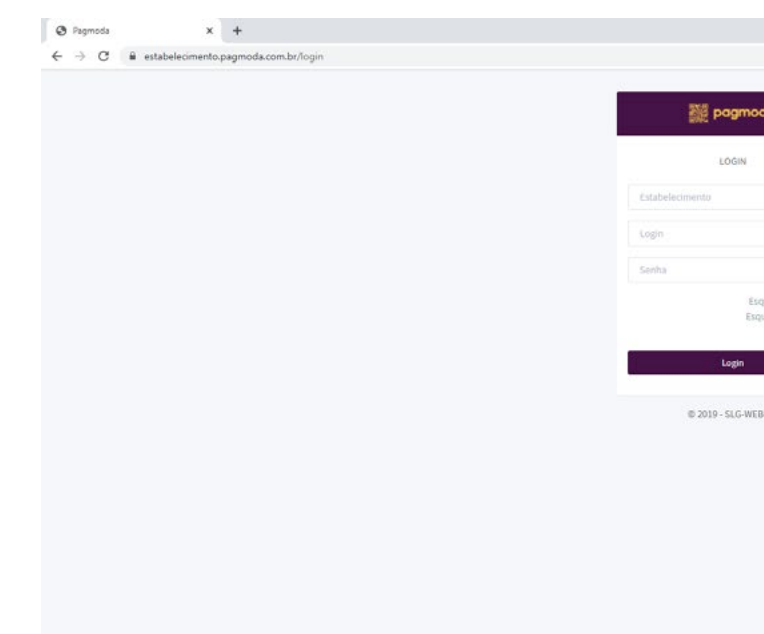

## Link: estabelecimento.pagmoda.com.br

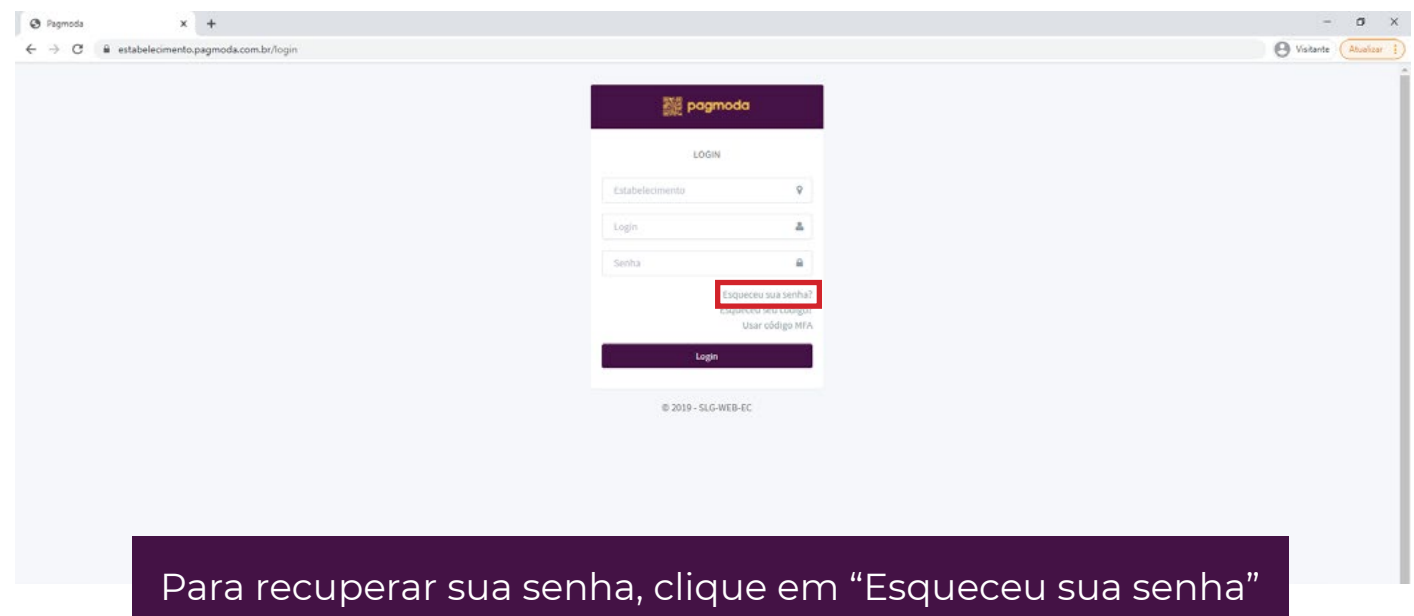

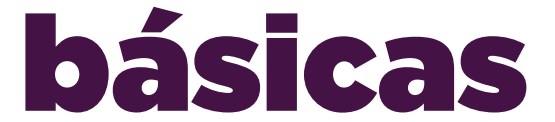

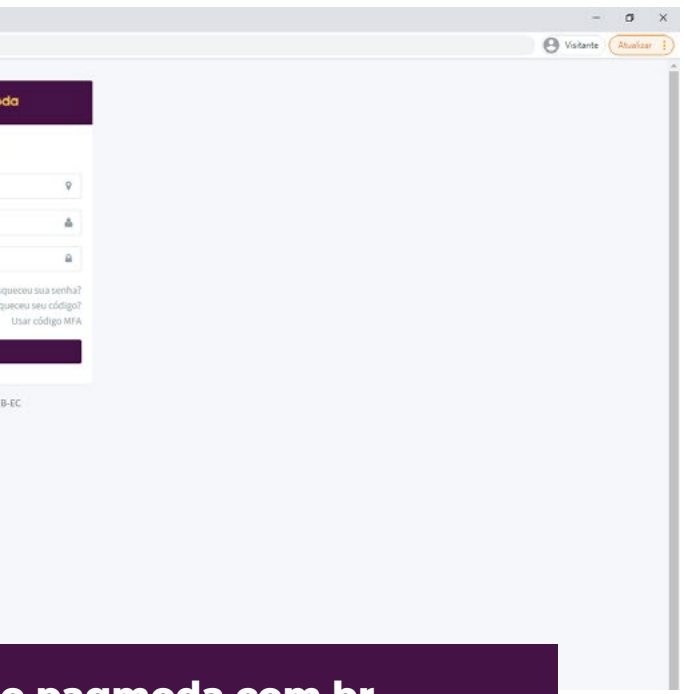

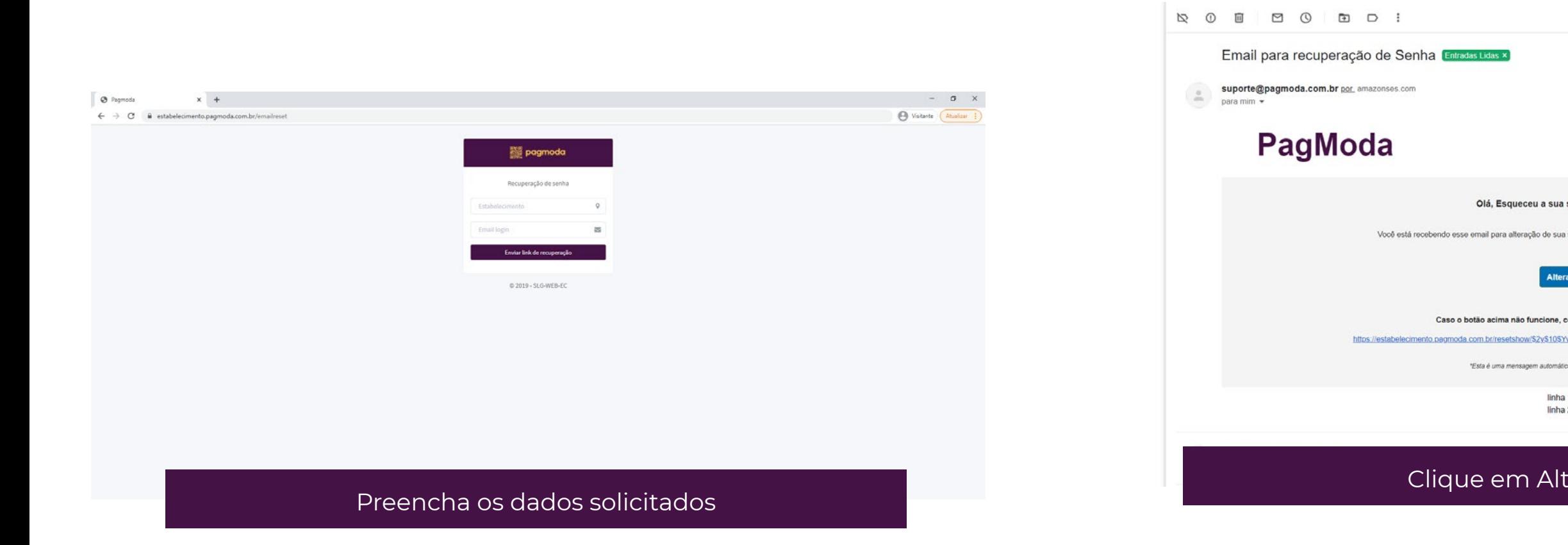

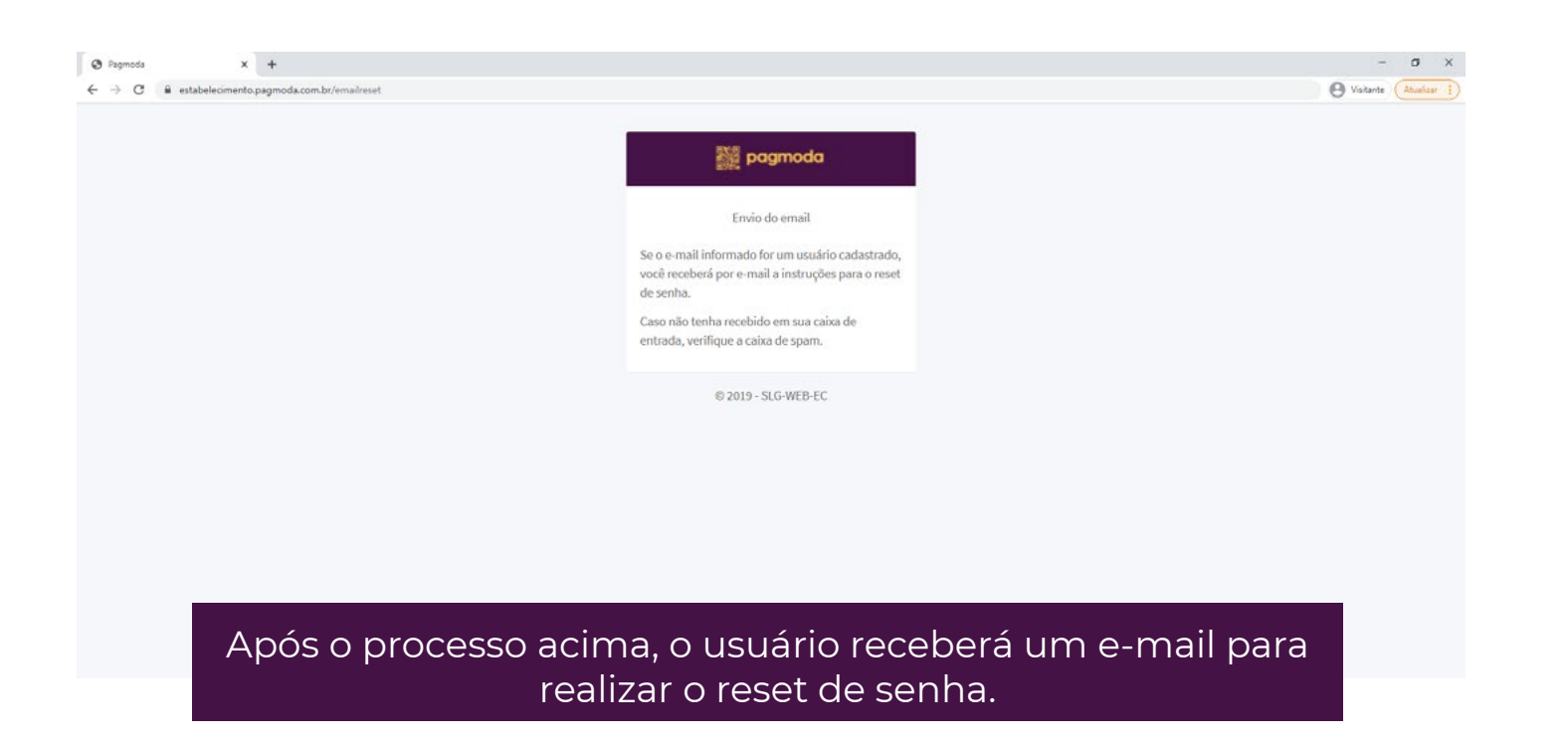

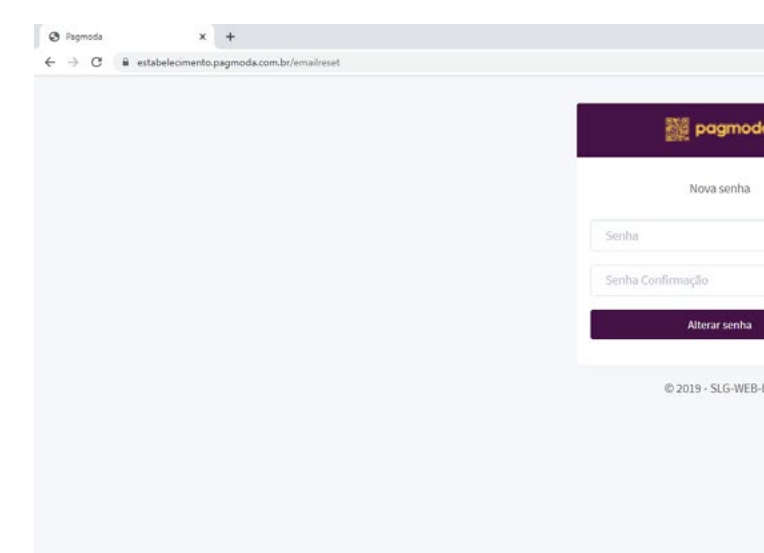

Cadastre uma nova senha

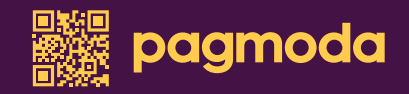

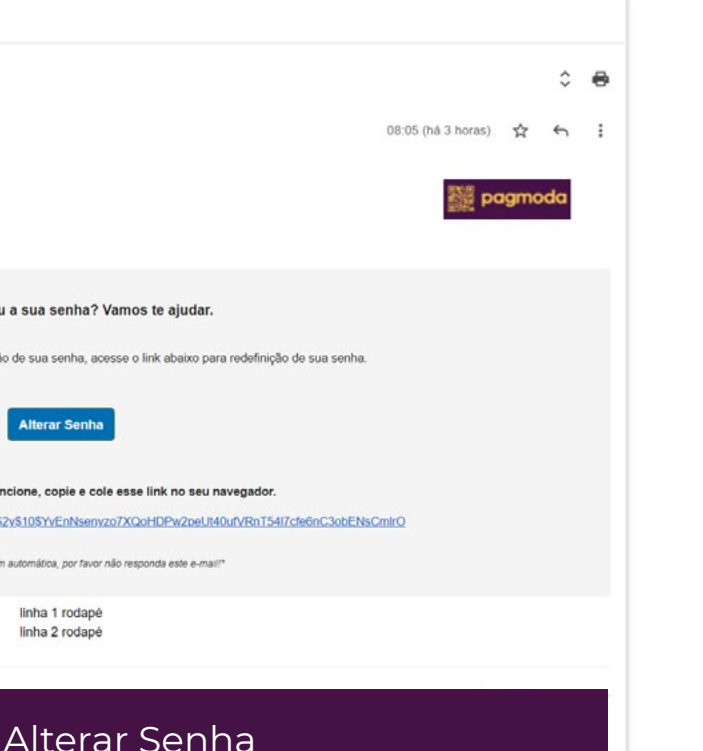

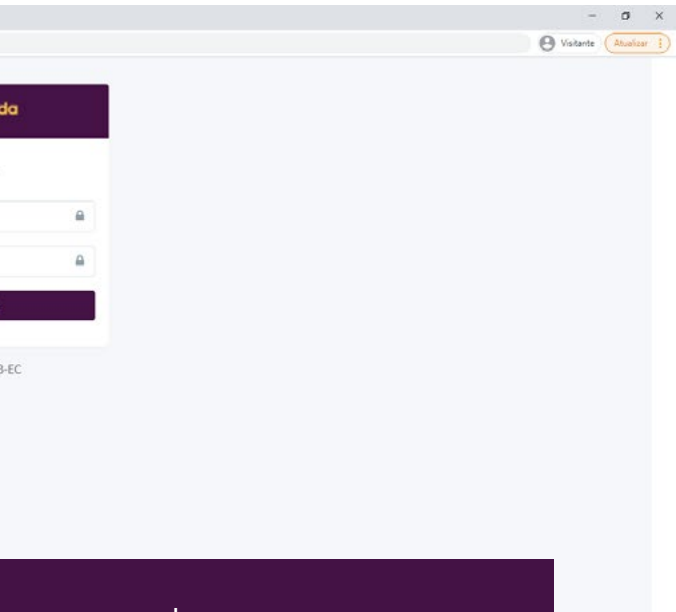

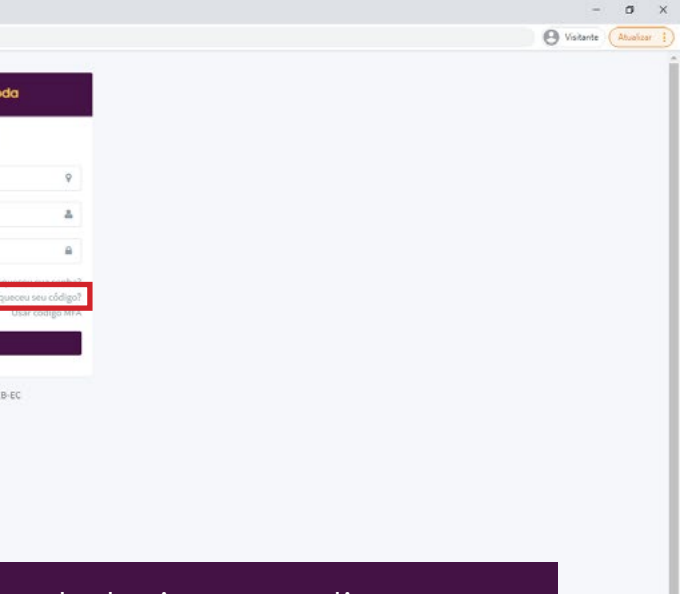

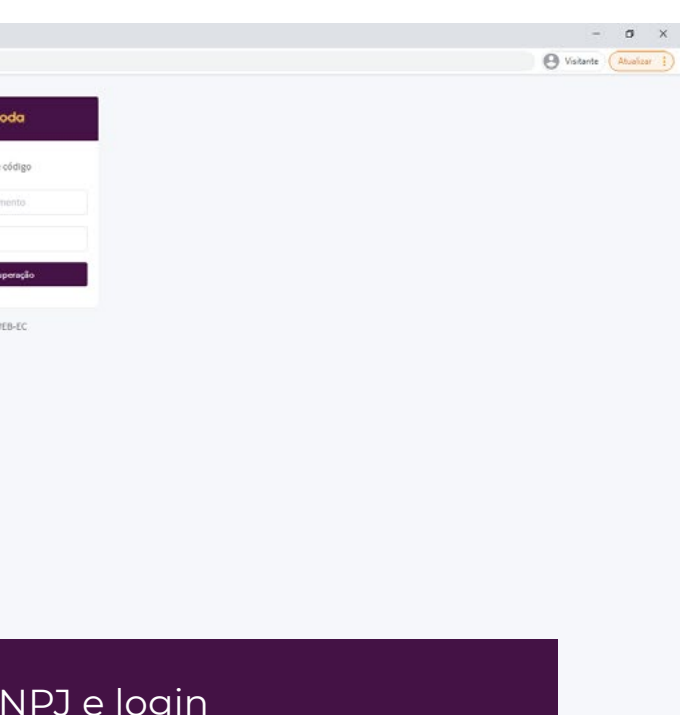

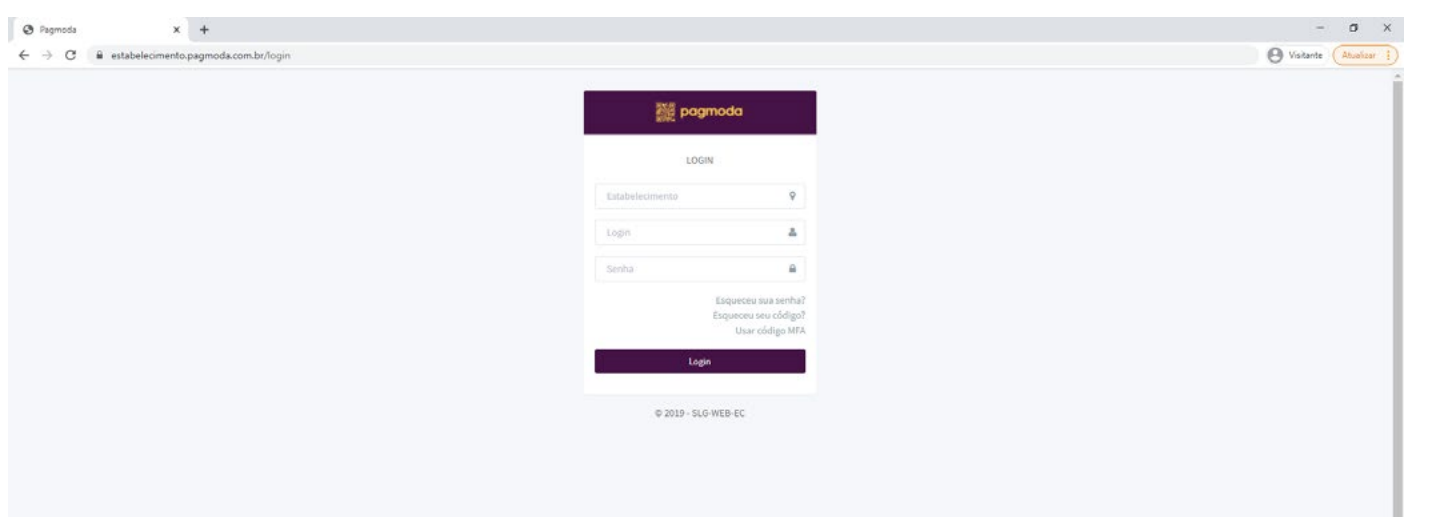

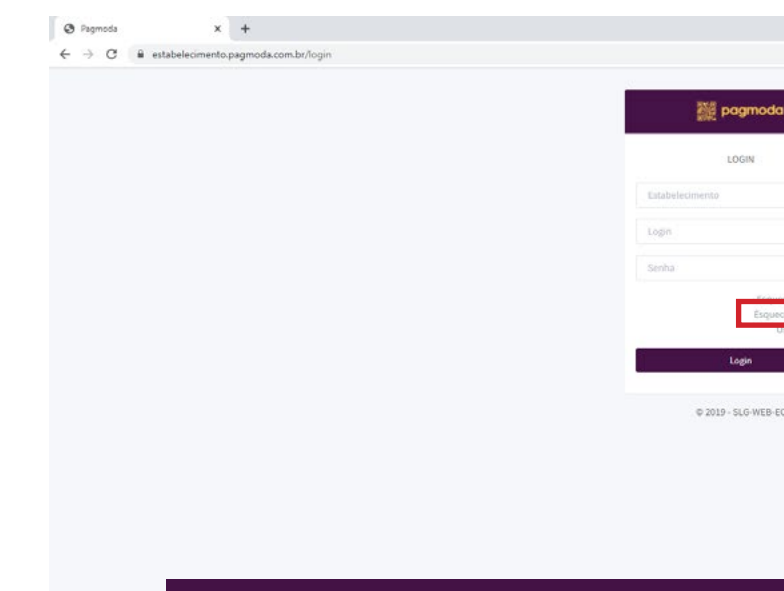

## Senha alterada com sucesso

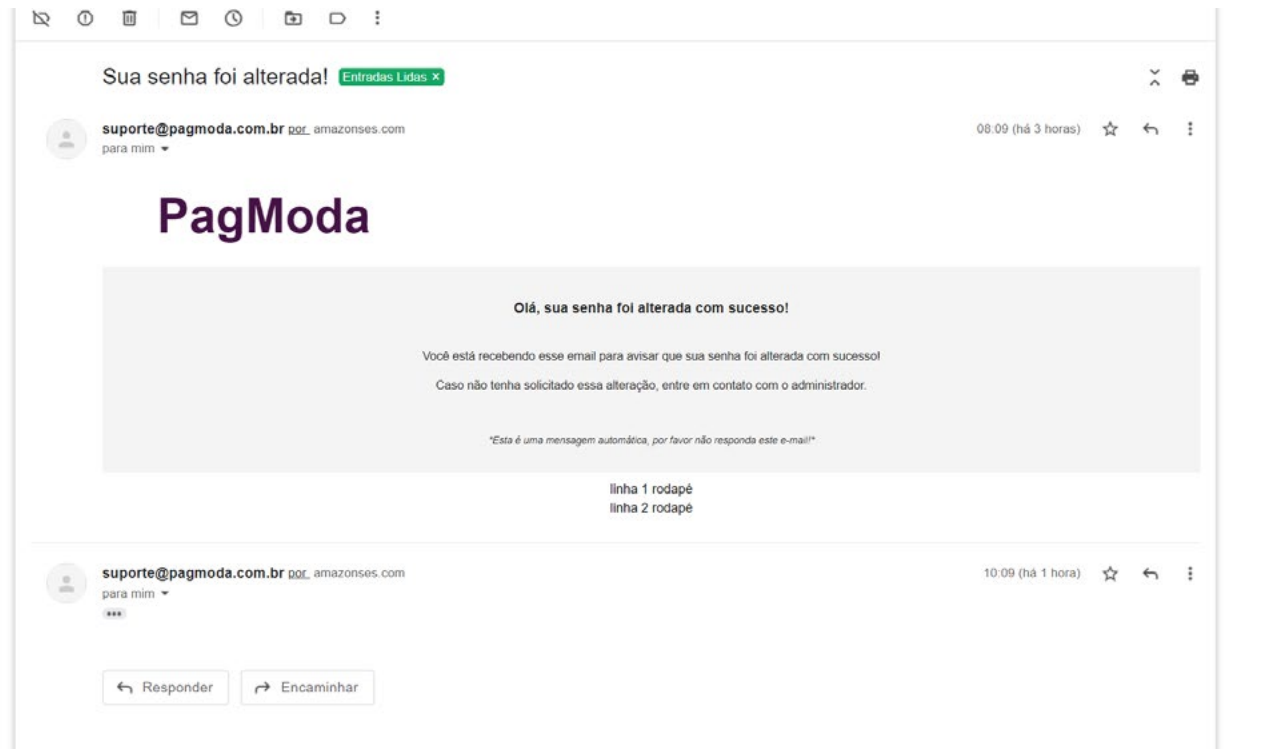

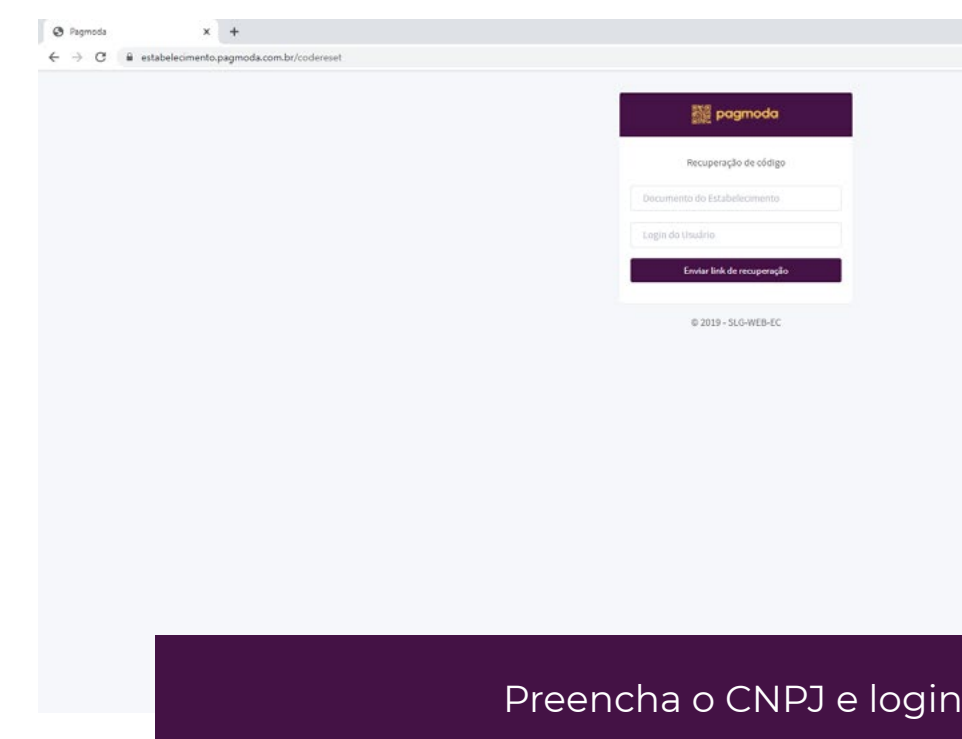

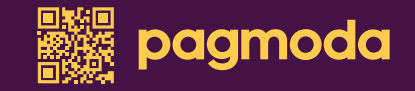

## Se esqueceu seu código de estabelecimento, clique em "Esqueceu seu código"

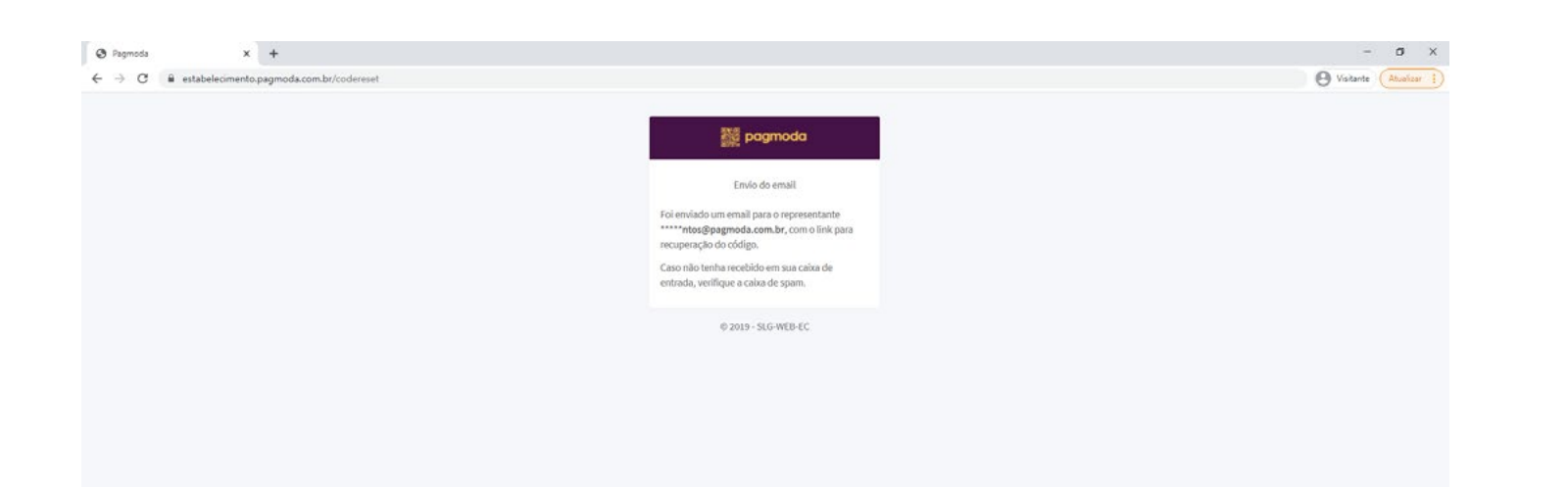

## Seu código será enviado para o e-mail cadastrado

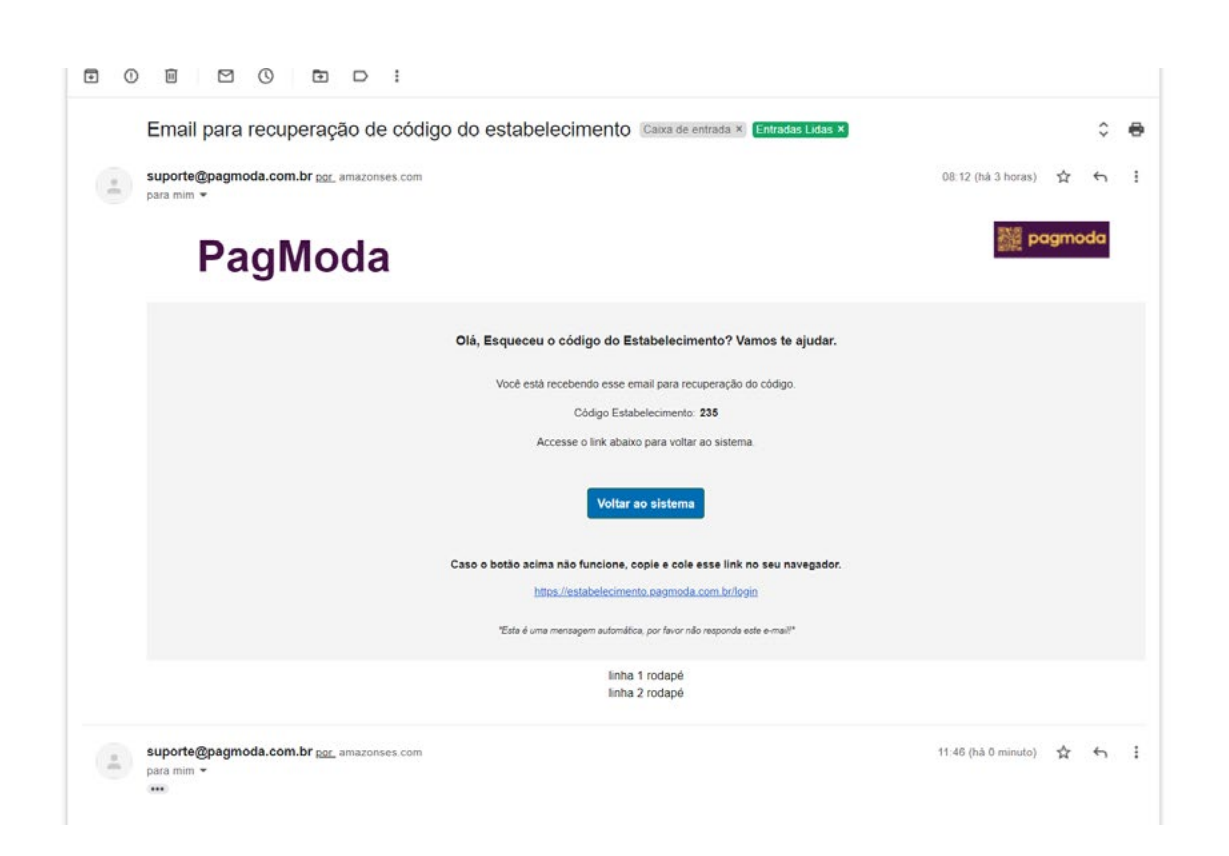

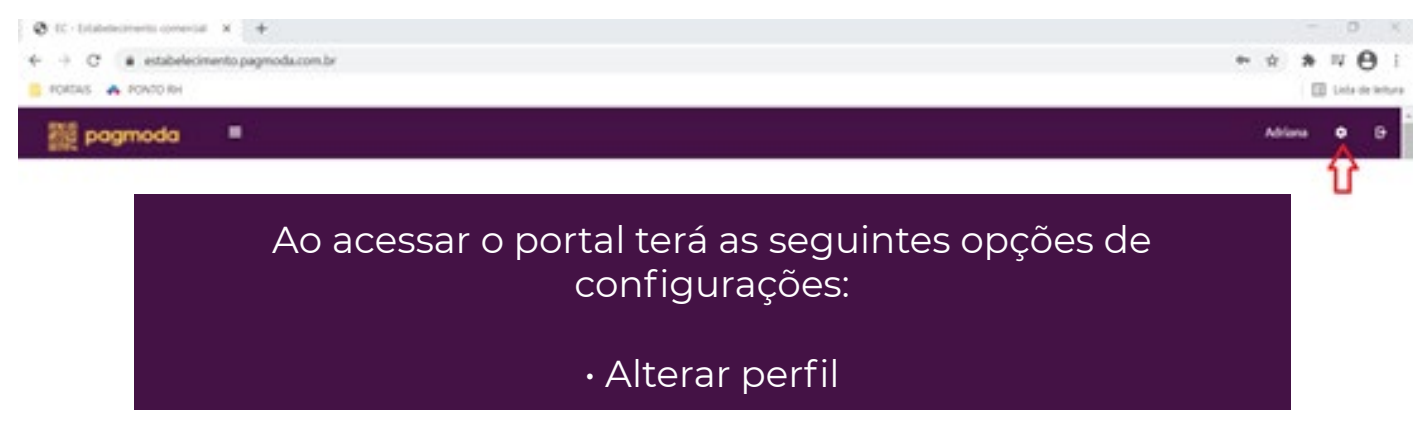

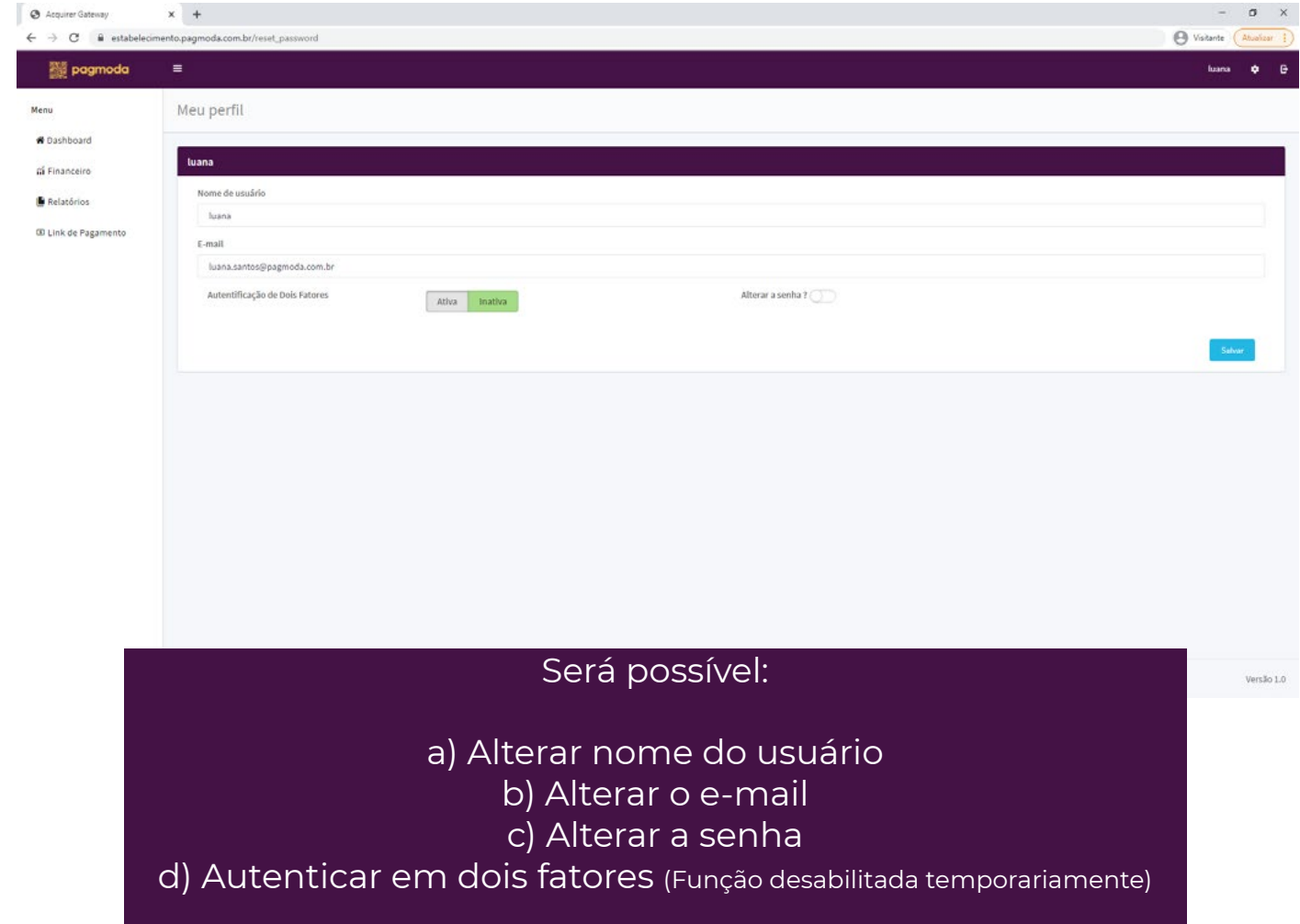

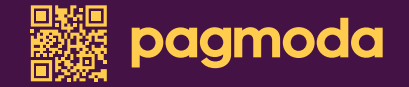

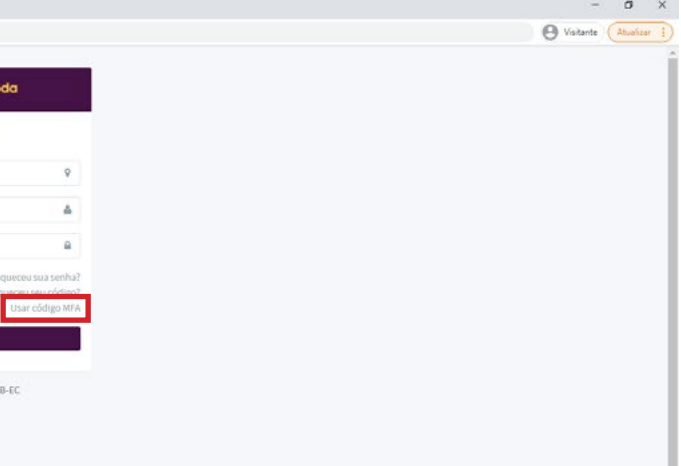

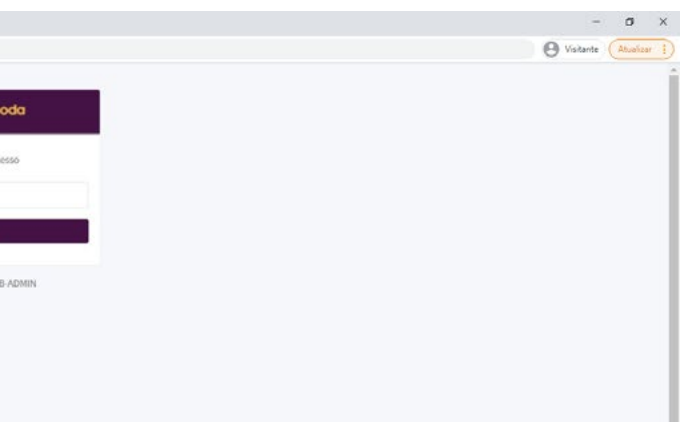

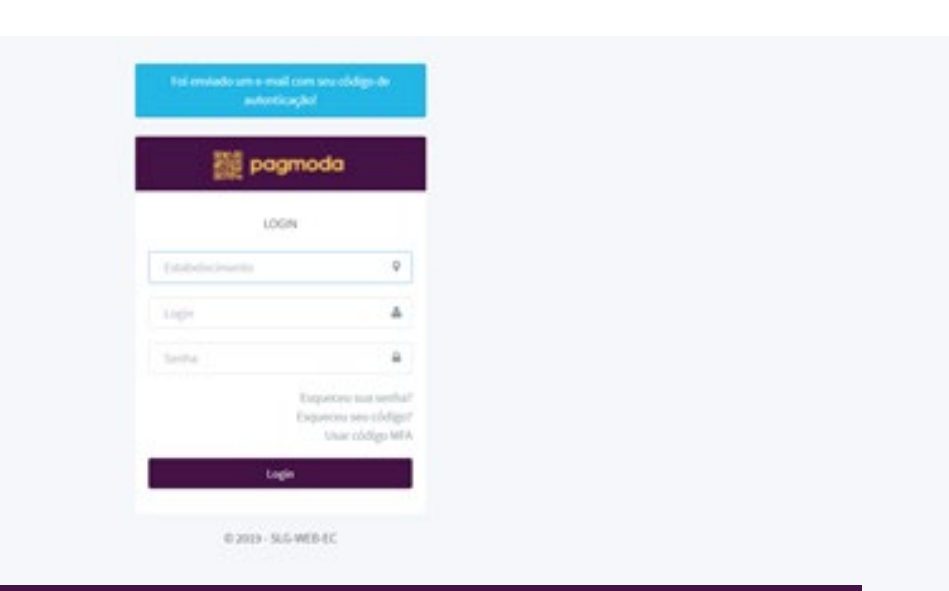

## Na autenticação de 2 fatores, após inserir os dados de acesso ao portal, será enviado um código para o e-mail cadastrado

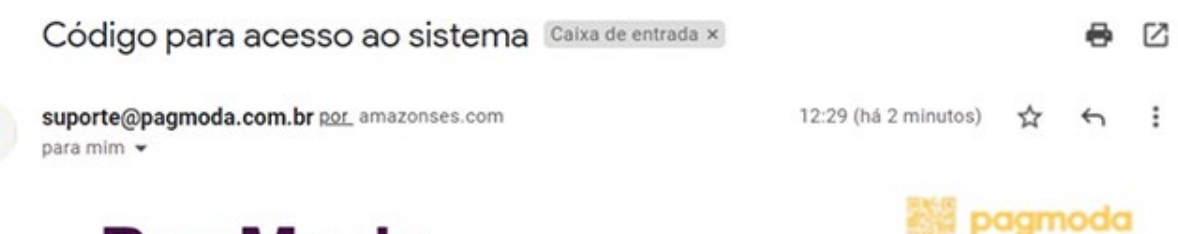

## PagModa

 $\overline{a}$ 

Autenticação de dois fatores

Olá, luana Seja bem vindo(a)! Vamos te ajudar a continuar.

Para acessar o portal, é necessário enviar esse código de verificação (válido por 2 horas). (Basta clicar no botão "Utilizar código MFA" e preencher com o código abaixo)

990053

"Feta é uma mensanem automática por favor não responda este e mail

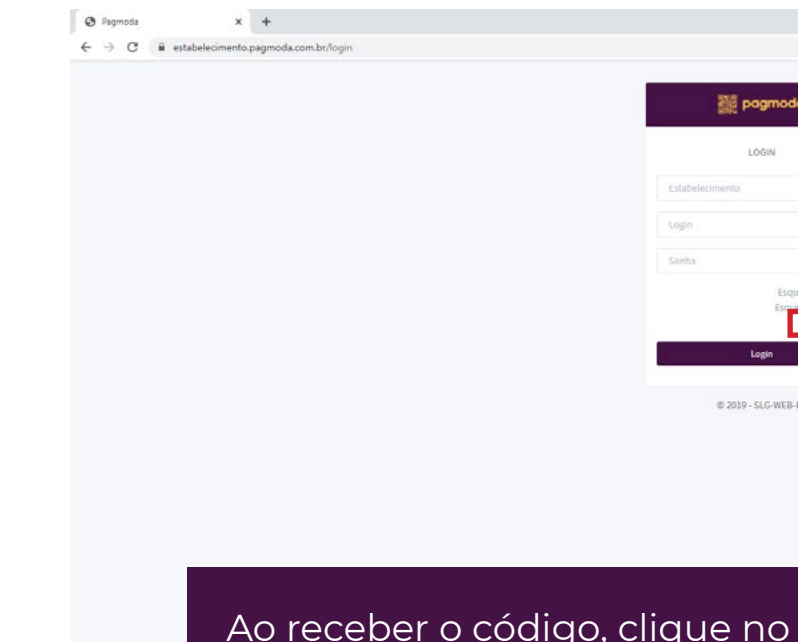

## Ao receber o código, clique no botão "Usar código MFA", e insira o mesmo

![](_page_5_Picture_85.jpeg)

![](_page_5_Picture_86.jpeg)

![](_page_5_Picture_14.jpeg)

![](_page_5_Picture_18.jpeg)

![](_page_6_Picture_1.jpeg)

Na autenticação de 2 fatores, após inserir os dados de acesso ao portal, será enviado um código para o e-mail cadastrado

![](_page_6_Picture_3.jpeg)

![](_page_6_Picture_118.jpeg)

### 1.2 FINANCEIRO

Neste menu será informado os totais (R\$) de transações diárias, mensais e gerais, como também o MDR cobrado, total de antecipação dia e mês

![](_page_6_Picture_119.jpeg)

 $\leftarrow$ 

## 2. FINANCEIRO

## 2.1 LINK DE PAGAMENTO

Neste menu será possível Visualizar todos dos links de pagamento gerados e seus status

![](_page_6_Picture_11.jpeg)

 $12$   $\blacksquare$  13

![](_page_6_Picture_120.jpeg)

![](_page_7_Picture_6.jpeg)

![](_page_7_Picture_110.jpeg)

![](_page_7_Picture_111.jpeg)

### Manual do Estabelecimento - Plataforma Pagmoda

![](_page_7_Picture_1.jpeg)

![](_page_7_Picture_112.jpeg)

c) Reenviar o link de pagamento

![](_page_7_Picture_3.jpeg)

![](_page_7_Picture_4.jpeg)

![](_page_8_Picture_6.jpeg)

 $\otimes$  EC - Estabelecimento comercial  $x +$  $\leftarrow$   $\rightarrow$  C  $\acute{a}$  estabelecimento.pagmod

![](_page_8_Picture_50.jpeg)

![](_page_8_Picture_51.jpeg)

![](_page_8_Picture_52.jpeg)

![](_page_8_Picture_53.jpeg)

![](_page_9_Picture_48.jpeg)

### Após clicar em "Exportar CSV", aparecerá a opção de realizar o download clicando o botão demarcado abaixo

![](_page_9_Picture_49.jpeg)

Visualizar relatórios já gerados que ainda não foram baixados

![](_page_9_Picture_50.jpeg)

## 3. RELATÓRIOS

## 3.2 PAGAMENTOS FUTUROS

## Neste menu será possível visualizar pagamentos a receber

![](_page_9_Picture_51.jpeg)

![](_page_9_Picture_10.jpeg)

### Manual do Estabelecimento - Plataforma Pagmoda

![](_page_10_Picture_1.jpeg)

![](_page_10_Picture_112.jpeg)

![](_page_10_Picture_3.jpeg)

![](_page_10_Picture_113.jpeg)

![](_page_10_Picture_6.jpeg)

 $20$   $21$ 

![](_page_10_Picture_114.jpeg)

## download clicando o botão demarcado abaixo

## Visualizar relatórios já gerados

### Manual do Estabelecimento - Plataforma Pagmoda

![](_page_11_Figure_1.jpeg)

![](_page_11_Picture_81.jpeg)

![](_page_11_Picture_82.jpeg)

![](_page_11_Picture_83.jpeg)

## Visualizar as informações cadastrais

![](_page_11_Picture_84.jpeg)

![](_page_12_Picture_52.jpeg)

3. RELATÓRIOS

3.3 REPASSES

Neste menu será possível visualizar os pagamentos do dia atual, e os que já foram processados

![](_page_12_Picture_53.jpeg)

![](_page_12_Picture_54.jpeg)

![](_page_12_Picture_55.jpeg)

## Exportar informações

Após clicar em "Exportar CSV", aparecerá a opção de realizar o download clicando o botão demarcado abaixo

24 and 25 and 25 and 25 and 25 and 25 and 25 and 25 and 25 and 25 and 25 and 25 and 25 and 25 and 25

![](_page_13_Picture_75.jpeg)

![](_page_13_Picture_76.jpeg)

Visualizar relatórios já gerados

![](_page_13_Picture_77.jpeg)

Visualizar relatórios gerados que ainda não foram baixados

![](_page_13_Picture_78.jpeg)

## 4. LINK DE PAGAMENTO

Neste menu será possível gerar um link de pagamento, e enviar o mesmo via email

## Fale com a Pagmoda

[\(11\) 99290.0941](http://bit.ly/fale-com-a-pagmoda)

**(a)** (11) 3777.5039

 $\boxtimes$  [suporte@pagmoda.com.br](mailto:suporte%40pagmoda.com.br)

## /pagmodaoficial

pagmoda

26 and 27 and 27 and 27 and 27 and 27 and 27 and 27 and 27 and 27 and 27 and 27 and 27 and 27 and 27

![](_page_13_Picture_79.jpeg)

[pagmoda.com.br](https://pagmoda.com.br/)

# **MANUAL DO ESTABELECIMENTO**

## **PLATAFORMA**

![](_page_14_Picture_2.jpeg)